## 新版安装使用说明

#### 更新安装说明:

 1、备份老版本软件的定额库文件(其中包括了自己维护的材料价格、补充定额 等信息。),即:软件安装目录中的 ration.ajs 文件,默认目录为:C:\Program Files\ajsoft\ 土地开发整理预算编(审)软件\ration.ajs

2、卸载老版软件,安装新软件。

 3、将备份的定额库 ration.ajs 拷到新安装软件的目录中,即:C:\Program Files\ajsoft\ 土地开发整理预算编(审)软件\,覆盖同名文件即可。

#### 定额库使用技巧:

因定额库文件 ration.ajs 中有材料库价格,而价格会根据地域不同价格不同;以 及其中的补充定额也有差别, 所以可以将 ration.ais 文件备份待用。如做了一个合肥 的项目,在材料价格库输入了合肥的材料价格,就可以把它备份起来。为便于识别, 也可以重命名,如:

ration\_合肥.ajs。 其它地方的也可以这样命名:

ration 芜湖.ajs

#### …..

下次再做合肥的项目时, 或在新的机器上安装了软件后, 就可以把这个 ration 合肥.ajs,改成 ration.ajs,拷到新安装软件的目录中,即: C:\Program Files\ajsoft\土 地开发整理预算编(审)软件\,覆盖同名文件即可,则就可以使用合肥的价格库和补 充定额来编合肥的项目了。

1

## 艾佳土地开发整理项目预算编审软件 V1.048 修改说明:

1、增加了施工用水预算价格编制中,直接输入工程所在地施工用水信息价功能。 使用方法:

进入施工用水预算价格编制界面:

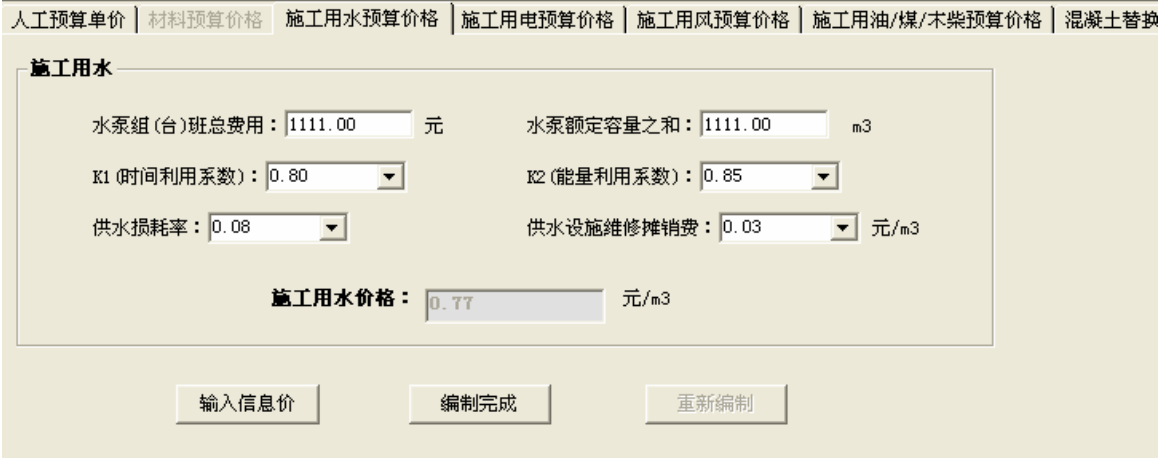

点其中的"输入信息价"按钮(如果已编制完成,则点重新编制按钮进入编制状态,否则 输入信息价按钮不可操作),弹出界面,如图:

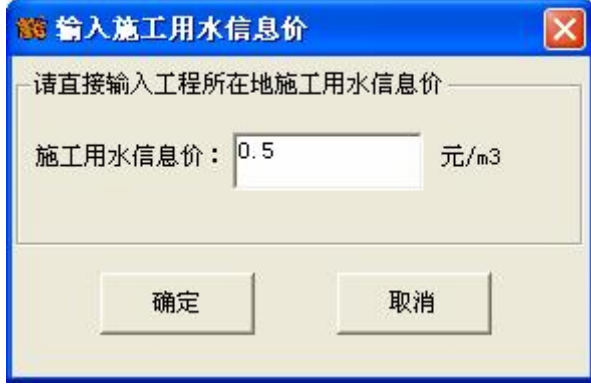

输入施工用水信息价,然后点下面的"确定"按钮,则施工用水预算价格编制界面中的施 工用水价格则变为你输入的信息价了,如图:

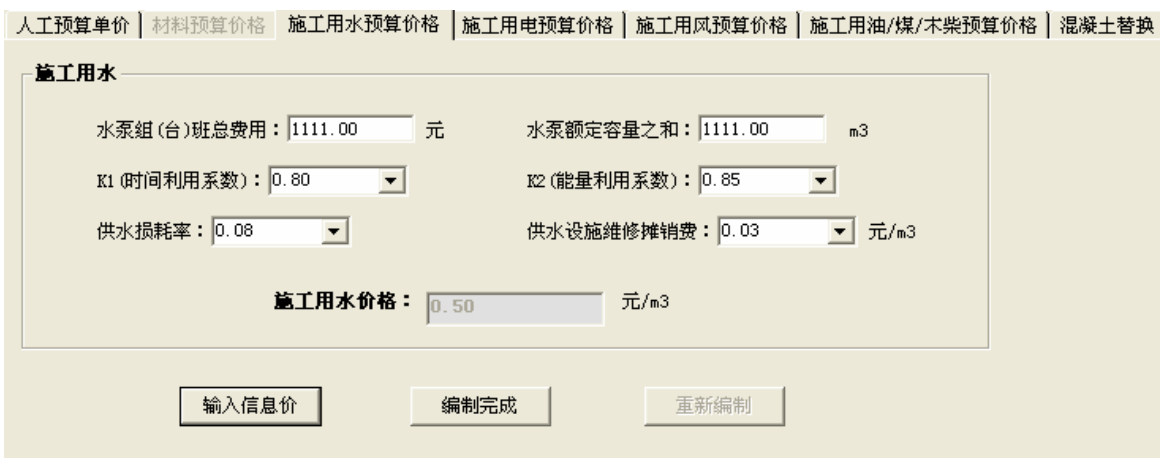

点"编制完成",即可。

# 2、增加了施工用风预算价格编制中,直接输入工程所在地施工用风信息价功能。

使用方法:

进入施工用风预算价格编制界面:

人工预算单价 | 材料预算价格 | 施工用水预算价格 | 施工用电预算价格 | 施工用风预算价格 | 施工用油/煤/木柴预算价格 | 混凝土替换 |

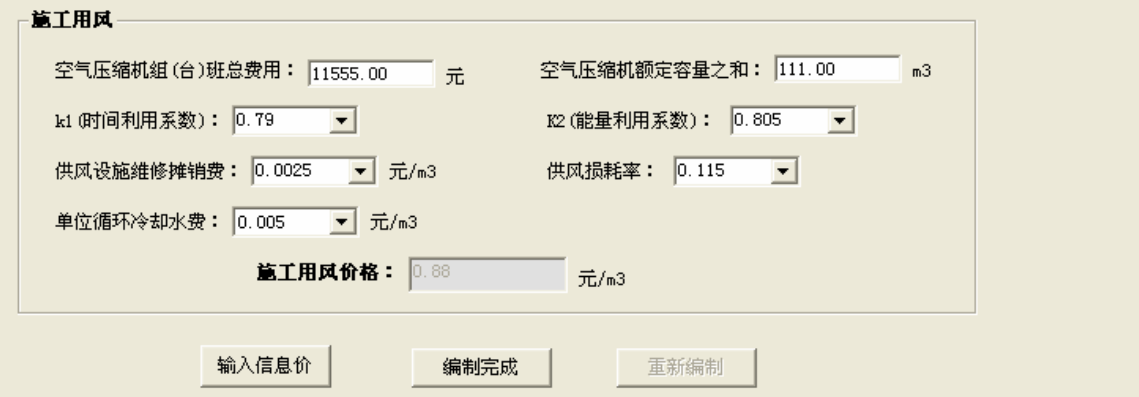

点其中的"输入信息价"按钮(如果已编制完成,则点重新编制按钮进入编制状态,否则 输入信息价按钮不可操作),弹出界面,如图:

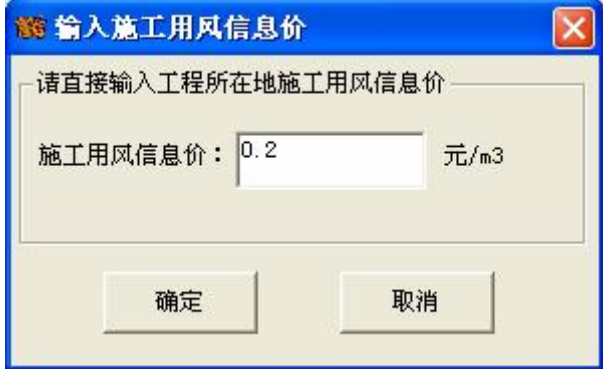

输入施工用风信息价,然后点下面的"确定"按钮,则施工用风预算价格编制界面中的施 工用风价格则变为你输入的信息价了,如图:

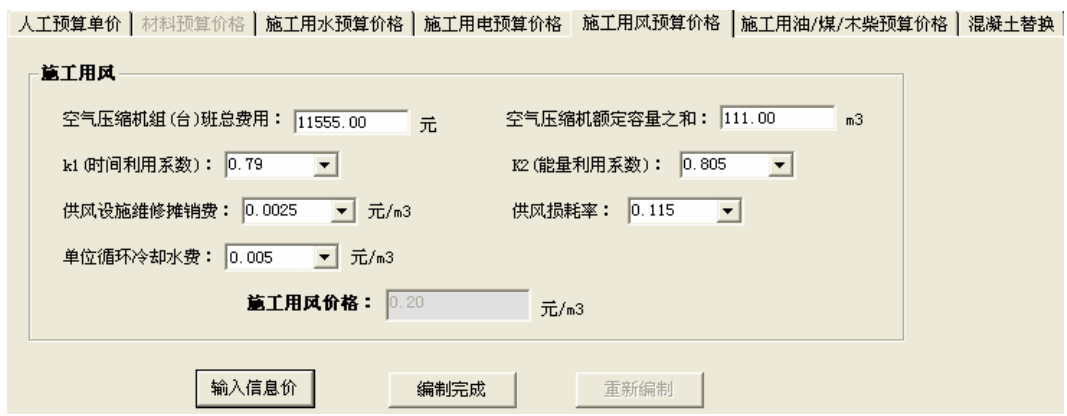

点"编制完成",即可。

## 3、增加了替换定额中使用材料的功能。

#### **使用方法:**

在直接工程费编制界面中,选中要替换材料的分项工程,点右键,在弹出菜单中选中"修 改工程/调整系数/替换材料"功能项,以替换种树定额的树苗材料为例,如图:

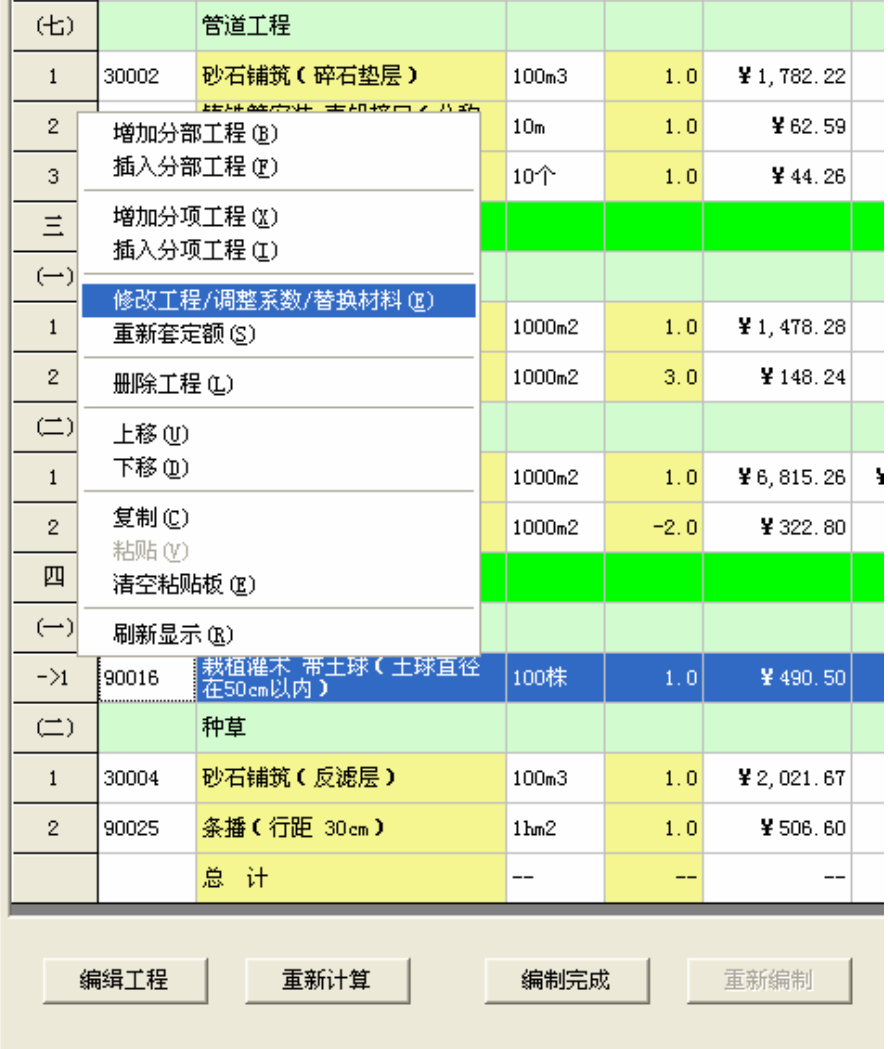

提示如下:

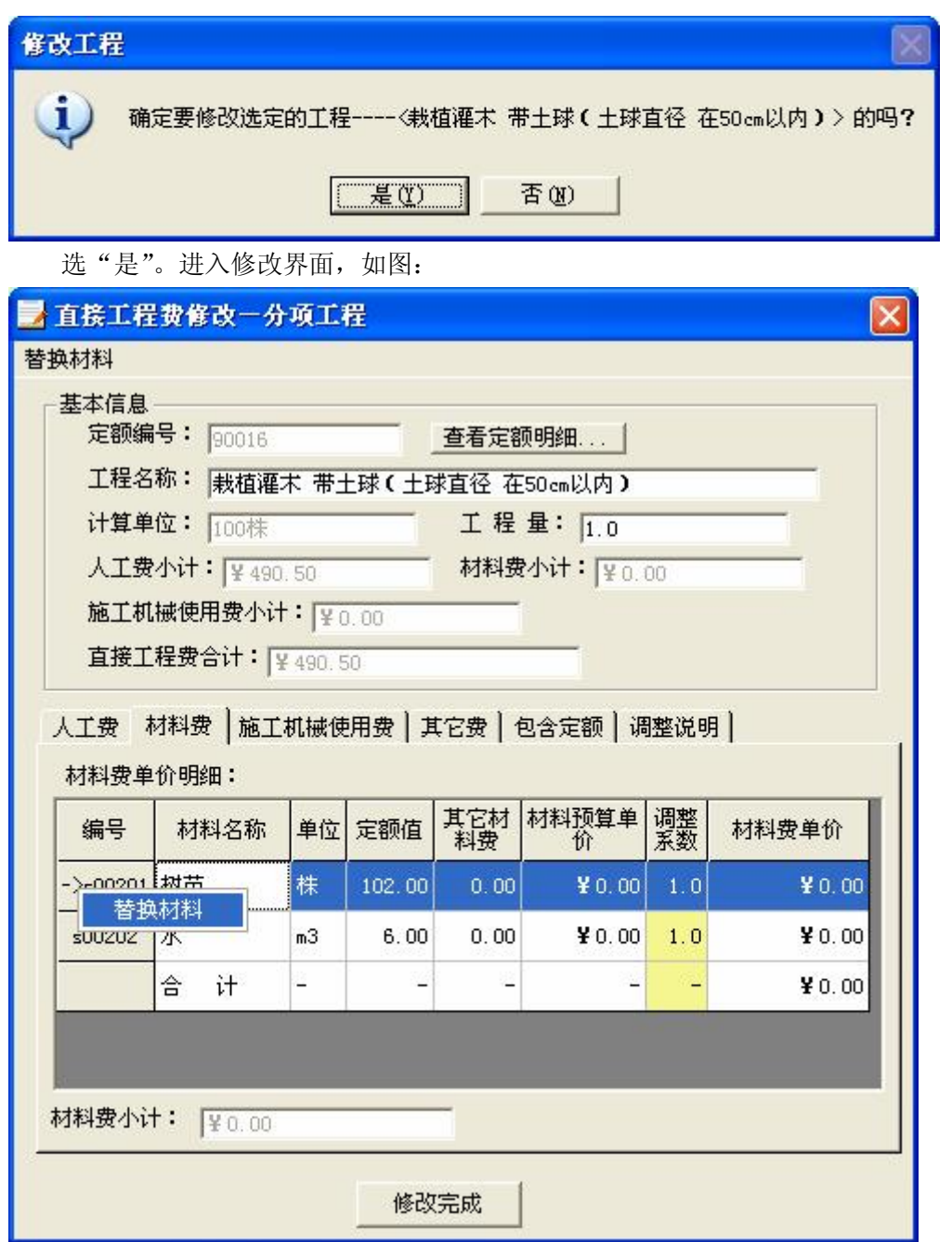

选材料费标签,然后将鼠标定位到树苗材料所在行,击鼠标右键,选弹出菜单"替换材料", 则会显示替换材料界面,如图:

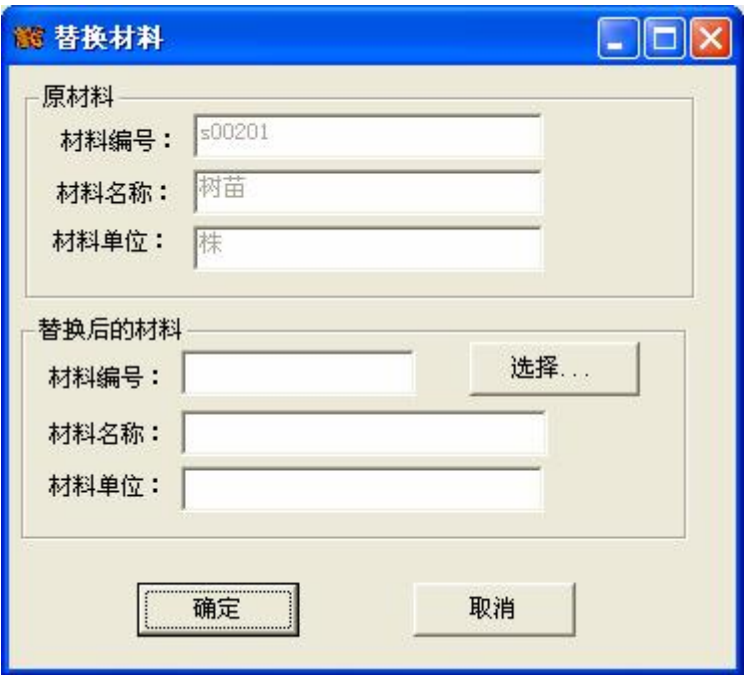

点界面中的"选择..."按钮,弹出选择材料界面,如图:

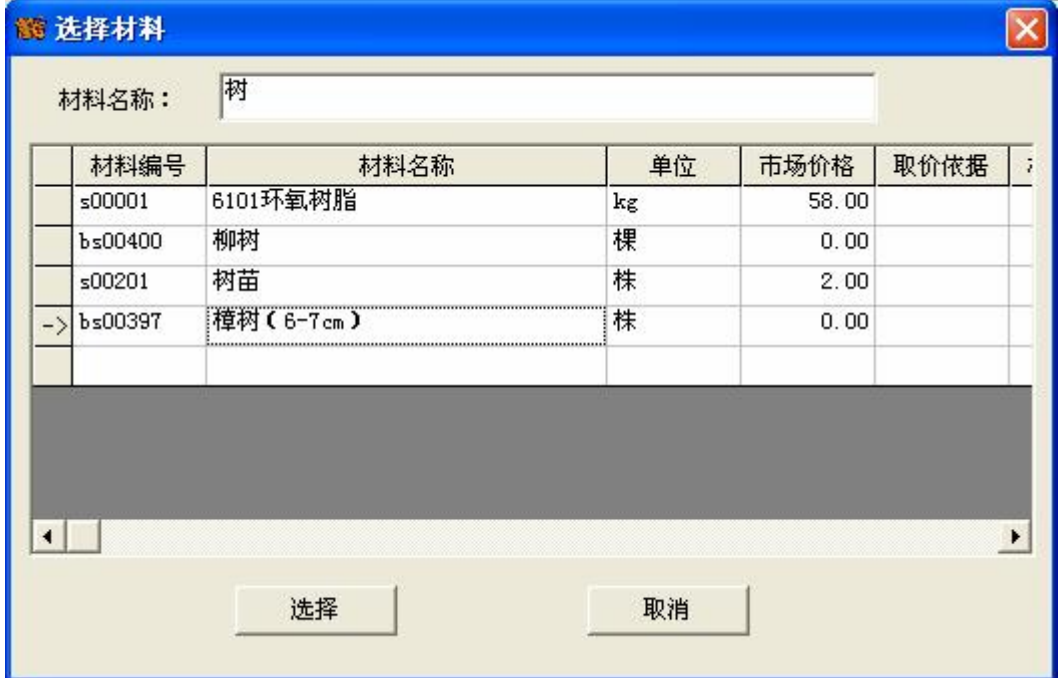

在材料名称框中输入材料关键字,则下面会显示匹配的材料列表*(如果没有你要的材料, 请先使用补充材料功能,补充一个你要替换成的材料,然后再执行替换材料操作)*,如上面的"樟 树(6-7cm)",选中该材料所在行,点"选择"按钮。则就将"树苗"替换为"樟树(6-7cm)" 了,如下图所示:

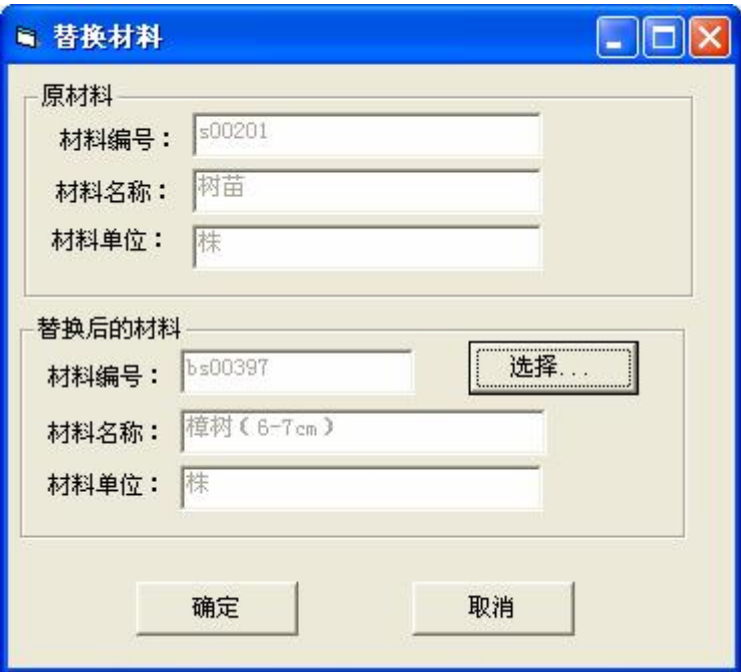

这时点"确定"。则替换材料成功,结果如图:

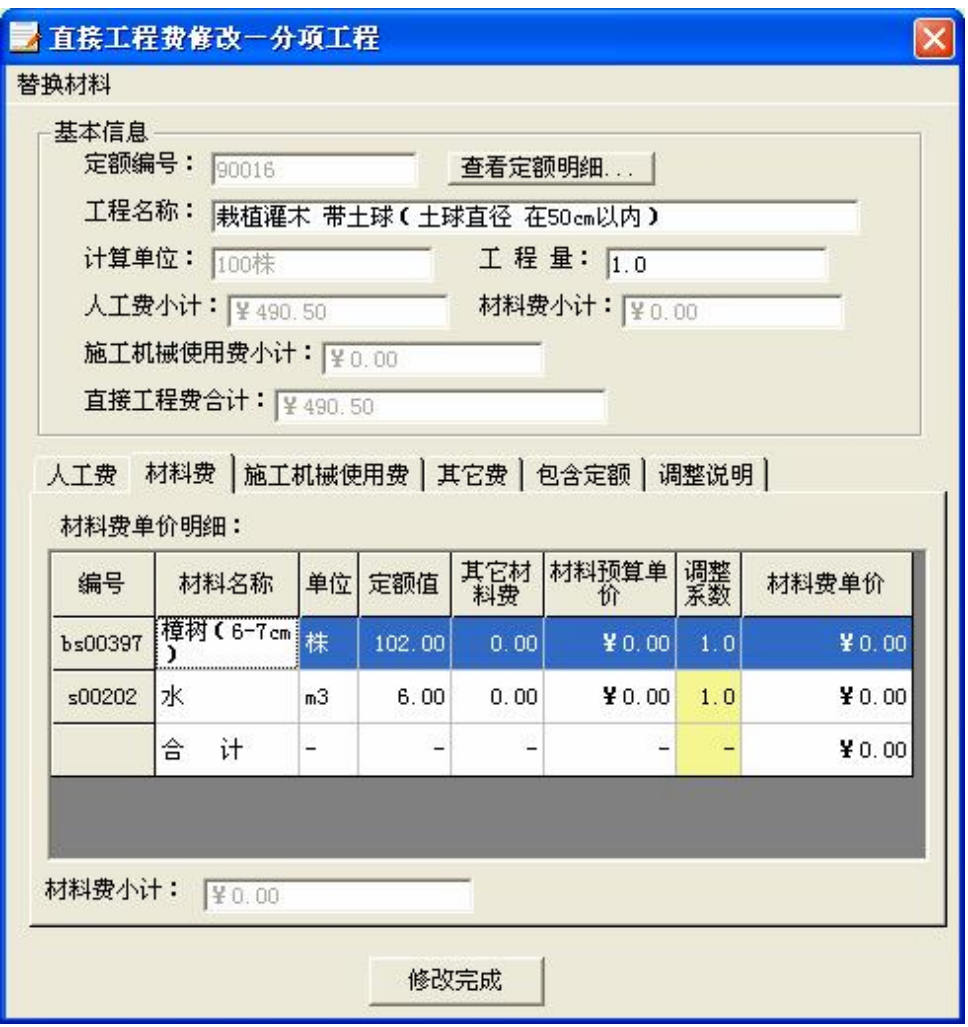

点"修改完成",完成材料替换操作。

4、增加了调整预算时一键完成计算功能。

#### **使用方法:**

本版本提供了在**措施费**编制完成后,自动计算后续的所有费用的功能,而不再需要逐一点 击"编制完成"来计算后续的费用了。也即是:点击措施费编制完成按钮后,会自动计算到总 预算。

注:(1)分年度预算和季度分月用款计划仍需要重新编制。 (2)将间接费、利润、税金 的重新编制功能取消,因为这三种费用的费率基本上是固定的,不需要重新编制。

#### 5、将直接费打印表中的措施费费率增加说明:

如果工程类型是设备安装或金属管道安装时,因措施费费率由 20%人工费和直接工程费为 基数计算,如措施费费率为 23%,则直接费表格中措施费率显示如下:

23%(其中:20%为按人工费取费,3%按直接工程费取费)

#### 6、修改直接工程费预算表格打印结果的数字格式:

将原来的型如:80,525.94 的数字格式修改为:80525.94 的显示格式,以增加界面显示的完 整性。

## 艾佳土地开发整理项目预算编审软件 V1.047 修改说明:

1、增加了有关其它费费率的自动生成功能。当其它费中相关费用涉及区间费率时,具体费率按 工程施工费的数额自动生成:当工程施工费小于或等于 1000 万时,取大值;当工程施工费大于 或等于 3000 万时,取小值;当工程施工费在 1000 万和 3000 万之间时, 按内插法计算。

注:其它费费率在一个范围区间的有:项目可行性研究费费率、项目设计与预算编制费费率、 项目招标费费率,以及工程监理费费率。

2、增加了分月用款计算的自动填写功能。

使用方法如下:

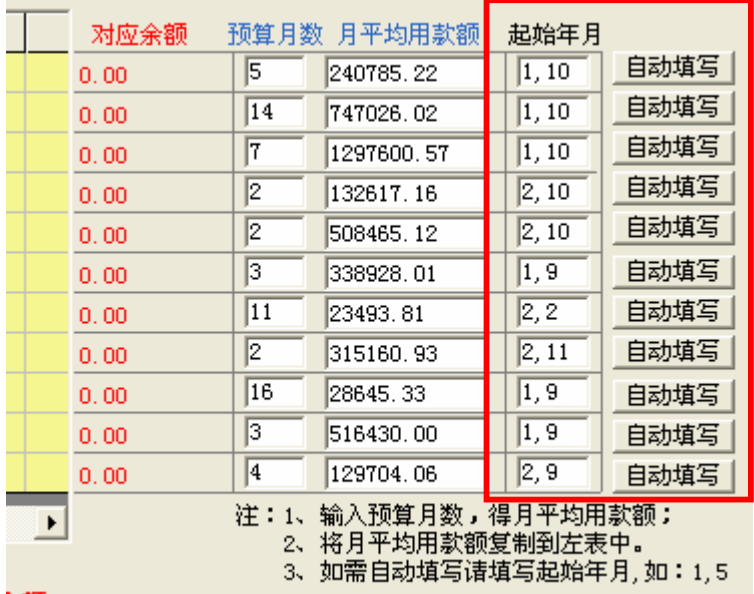

冷額: 0.00

如需自动填写,在预算月数输入的前提下,再输入起始年、月,起始年、月的格式为:

#### *起始年,起始月*

如从第 1 年的第 10 月开始自动填写,请输入: 1.10,然后点后面的"自动填写"按钮,软 件将从第 1 年的第 10 月起开始按月平均用款额向后填写,直到填写完成,对应的余额为 0。 注:(1)自动填写的数额为月平均用款额,如果要将每个月用款数额不同,或月用款额有跨月 的情况,请手工计算并填写。

(2)软件自动处理因四舍五入产生的,预算总额与月平均用款额乘以预算月数相差几分钱 的问题, 即: 将最后一个月的用款额加上或减去相差的几分钱, 使对应的余额为 0

## 艾佳土地开发整理项目预算编审软件 V1.046 修改说明:

1、重新编制直接费后再生成措施费时,增加自动继承修改前的措施费费率功能。

2、新建的项目,将措施费费率的冬雨季施工增加费费率默认值改为 0.01 (即 1%), 可自行修改 其它值。前一版默认为 0.015(1.5%)。

3、在措施费、直接费、间接费预算表的工程分类中,根据措费率不同,将管道安装工程名称细 化为:管道安装工程(钢、铸铁管)和管道安装工程(PVC、混凝土管)。因二者的取费基数不 同,费率也不同。管道安装工程(钢、铸铁管)按安装工程取费,以人工费为基数,而管道安 装工程(PVC、混凝土管)按其它工程取费,以直接工程费为基数。如有两种管道的安装工程 子目,生成措施费时,以前版本的软件中会显示有两个管道安装工程。本版软件显示如下图:

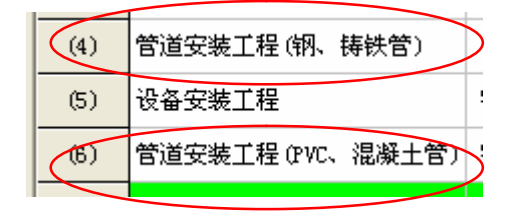

4、在直接工程费编制中,增加、插入分项工程界面中的定额名称改为可编辑。可以在增加界面 直接修改定额名称。

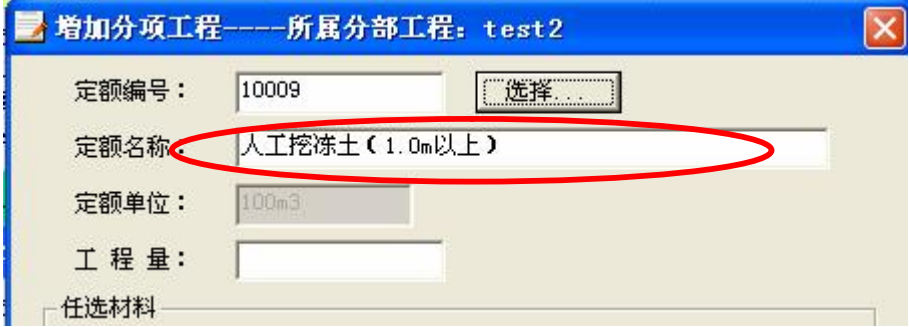

5、在直接工程费编制中,重新套定额自动继承之前的工程量,定额名称改为可编辑。

6、修改了"表 4: 设备费预算表"的模板,解决了将生成的设备费预算表与其它表合成一个文 档时,排版乱的问题。

# 艾佳土地开发整理项目预算编审软件 V1.045 修改说明:

# **一、增加了直接工程费编制功能中的复制/粘贴功能**

增加了在一个项目内的分部工程和分项工程的复制、粘贴功能。 1、功能菜单:

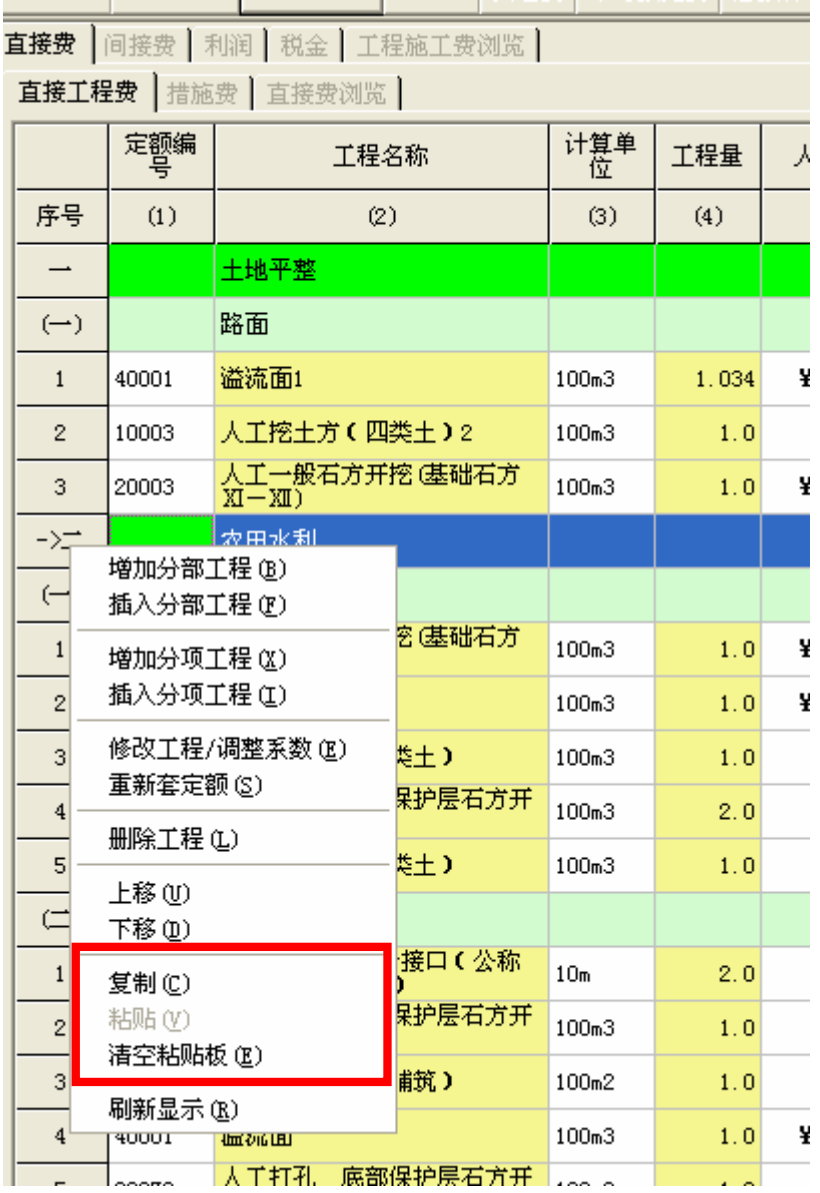

## 2、使用说明:

(1)分项工程复制、粘贴

首先, 鼠标点直接工程界面中的序号列, 选中一行分项工程, 如图:

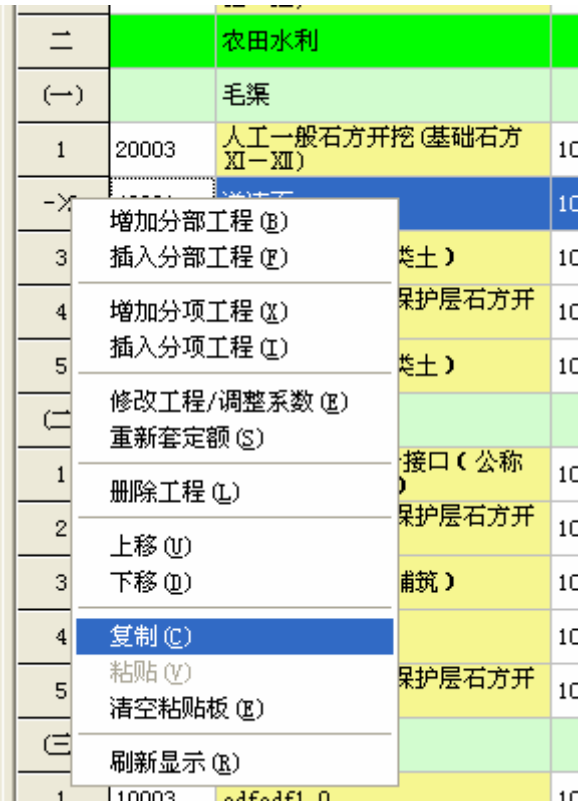

击鼠标右键,在弹出菜单中选"复制"。则将选中的分项工程复制进粘贴板了。

注:如粘贴板上没有内容时,粘贴项不可选,呈灰色。如上图所示。

然后将鼠标定位于要将复制的分项工程粘贴到的位置,可以将鼠标定位于分部工程或分项 工程所在行。

如果鼠标定位于分部工程所在行,如:

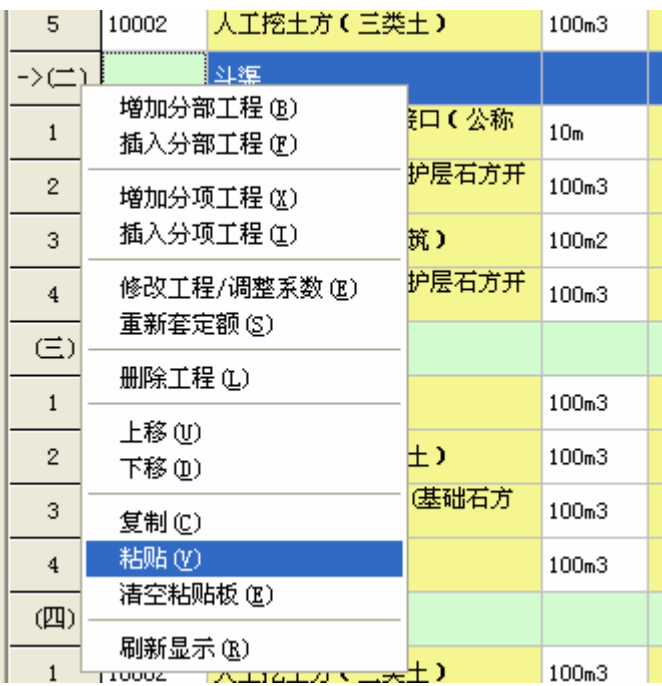

则粘贴操作完成后,会将粘贴板中的分项工程粘贴于所选分部工程的最下方,相当于增加

#### 了一条分项工程。

如果鼠标定位于分项工程所在行,如图:

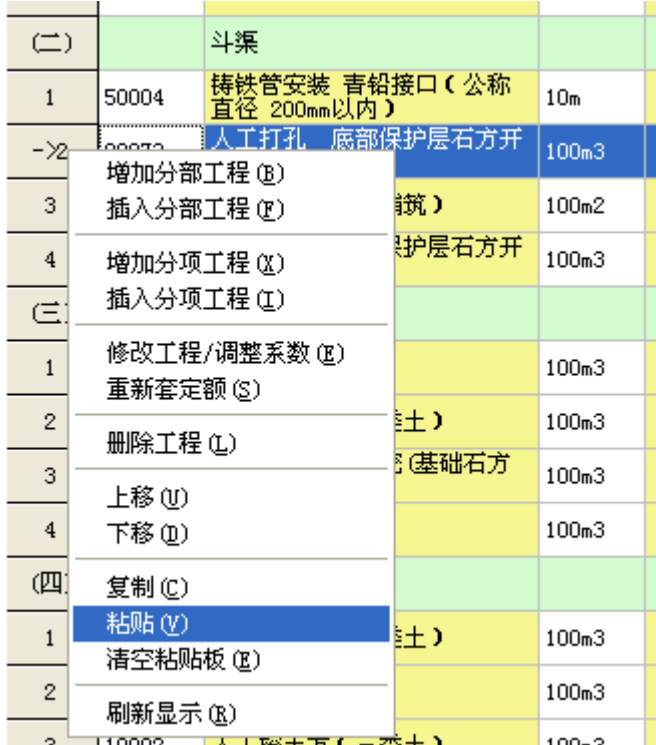

则粘贴操作完成后,会将粘贴板中的分项工程粘贴于所选分项工程的所在行,被选的分项 工程向下移一行。相当于在当前行插入一条分项工程。

#### (2)分部工程复制、粘贴

首先, 鼠标点直接工程界面中的序号列, 选中一条分部工程所在行, 如图:

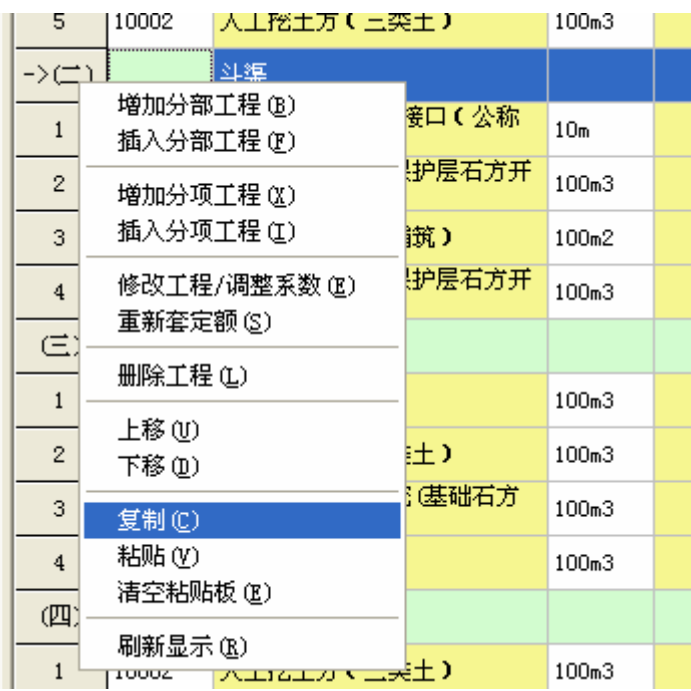

击鼠标右键,在弹出菜单中选"复制"。则就将选中的分部工程复制进粘贴板了。 注:在这次复制完成后,上次复制进粘贴板中的内容将被清除,粘贴板上的内容被刚复制的内 容代替。

然后将鼠标定位于单项工程,如"农田水利",或任一分部工程所在行,击鼠标右键,在弹 出的菜单中选"粘贴",如图:

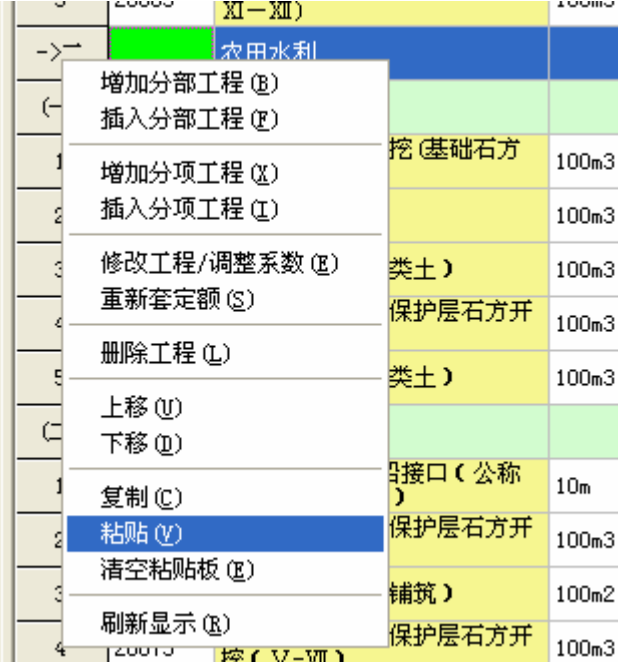

则粘贴板中的分部工程内容(包括其中的分项工程)将全部被加入到该单项工程(如农田 水利)的最下方。如下图: 被粘贴到单项工程(农田水利)中的分部工程: 毛渠

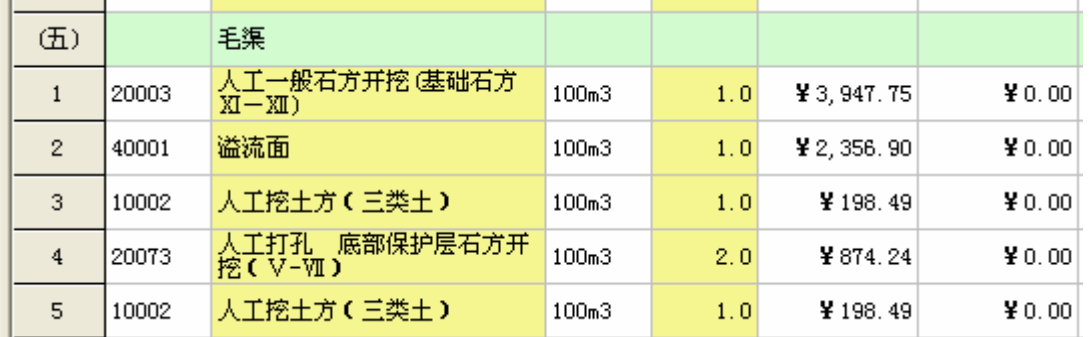

注:目前,分部工程只能粘贴到单项工程的最下方。如果要调整位置,请用上移、下移。或使 用插入分部工程,然后用分项工程的粘贴。

#### (3)清空粘贴板:

即将粘贴板中的内容清空,这时如果再弹出菜单,粘贴项变灰,不可操作。 注:新打开一个项目,粘贴板会自动清空。

## **二、提供了直接工程费编制界面中可直接修改分项工程名**

在直接工程费编辑状态界面上,鼠标点击分项工程名称表格内,即黄色区域中。则进入编 辑状态,可以任意修改工程名,如图:

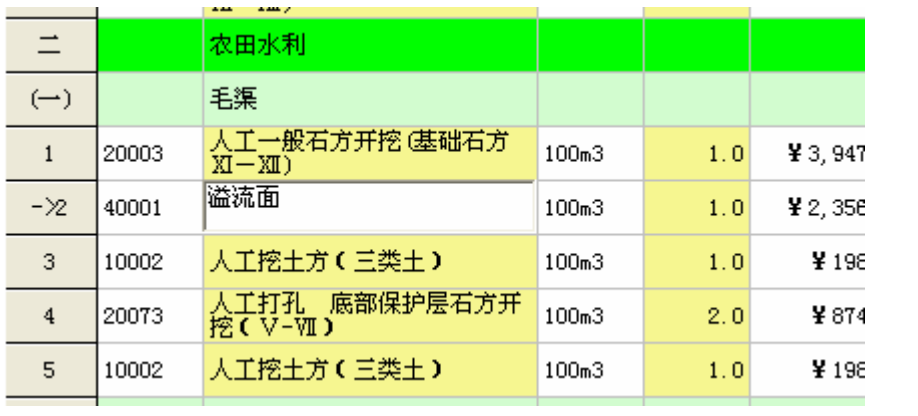

如: 将"溢流面"修改成"溢流面 abc", 鼠标离开文本框后, 修改生效。

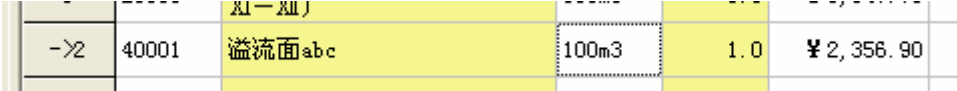

注:分项工程名的修改操作与工程量的修改类似。

# **三、完善了直接工程费编制中的"编制完成"功能**

### **修改原因:**

在土整预算编制过程中,经常会用到重新编制直接工程费功能,修改工程量、工程名、或 增加、减少分部或分项工程等。然后点击"编制完成"后, 前一版本软件因考虑到用户可能修 改了基础单价,软件会自动执行重新计算所有的直接工程费中的人工费、机械使用费。

如果工程子目多,则重新计算速度相当慢!!!严重影响了重新编制直接工程费的使用效率。 而在一般情况下,基础单价(水、电、风、汽油、柴油)并未修改,所以不需要每次都重 新计算。

## **解决方法:**

将"重新计算"与"编制完成"功能分开。如图:

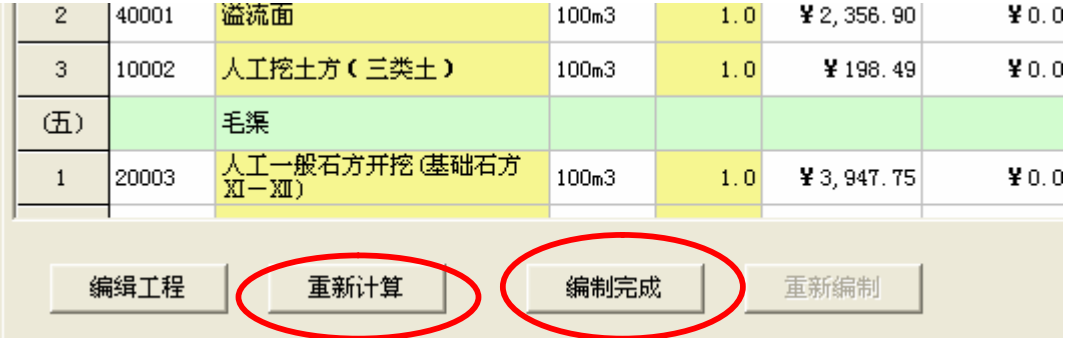

如果是新建项目,用户是先编了基础单价(水、电、风、汽油、柴油)再添加的工程子目, 则直接点"编制完成"即可完成直接工程费的编制。重新编制时,如果不修改基础单价也均不 需要"重新计算",直接点"编制完成"即可完成直接工程费的编制。

如果在重新编制直接工程费时,修改了基础单价;或者所编的项目是从以前的项目文件中 复制修改而成,而且也修改了基础单价,则应先执行一次"重新计算",然后再执行"编制完成", 完成该项目直接工程费的编制。以后再重新编制直接工程费时,如果基础单价不变,则直接点 "编制完成"即可。

注: 执行"重新计算"时, 如果项目工程子目很多, 则计算时间会很长, 此时, 计算机的 CPU 占用也比较高,计算过程中,不要进行其它的操作。

### **四、修改了基础单价--材料预算价格编制中的"编制完成"功能**

### **修改原因:**

在土整预算编制过程中,经常会用到重新编制直接工程费功能,前一版软件因考虑到你可 能修改了材料单价或在直接工程费中新增了工程子目,所以,任何时候系统都会重新计算直接 工程费中的材料单价及材料费。即使直接工程费没有增加或减少工程子目,以及基础单价中的 材料单价没有任何变化,也要重新计算。

如果工程子目多,则重新计算材料费速度相当慢!!!严重影响预算编制时调费的使用效率。 但也有这样的情况,用户在调整费用时,只修改了工程量,没有修改材料单价。这时就不 需要重新计算材料费,从而节约编制时间。

## **解决方法:**

设置两种编制完成按钮:如图所示:

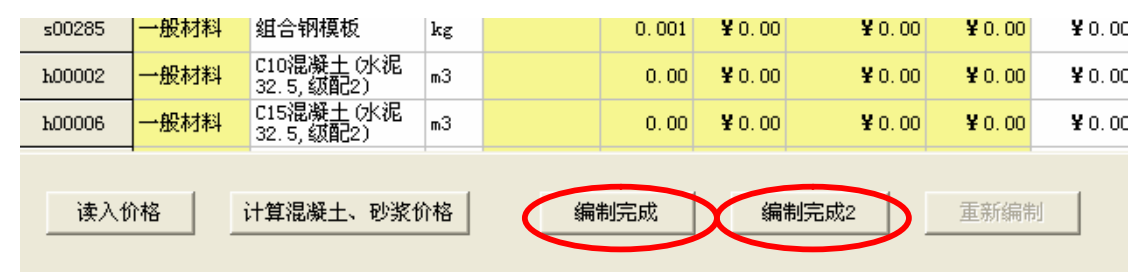

"编制完成":适用于计算或重新计算直接工程费中的材料单价及材料费功能。当材料单价发 生改变,或直接工程增加了新的子目时,执行该操作。

"编制完成 2": 适用于不重新计算直接工程费费中的材料单价或材料费功能, 在修改工程或 调整费用时,如果仅仅是修改了工程量,且材料数量及单价没有任何变化,或新增的工程子目 没有材料费,则执行这个功能。如此,则大大减少了调整费用的时间,提高了编制效率。

### **五、修改了直接工程费重新编制时再编制完成时,混凝土配比用料的价**

## **格丢失的情况**

上一版本,因考虑到修改直接工程费时,可能会修改混凝土的类型,在编制完成时,会将 上次生成的混凝土配料的基础材料先删除,然后再添加新的配料。即使用户没有改变混凝土类 型, 也是如此。

这样将会导致每次修改直接工程费,都需要用户输入混凝土几种配料的价格。现在改为不 删除,则上次使用的混凝土配料的基础材料信息和价格保留。

注:如果用户确实对混凝土进行了修改,如将所有级配 3 混凝土改为了级配 2 的混凝土, 则材料列表中会有没用到的混凝土配料基础材料,如:碎石(级配 3)。这时,不用管它,单价 为 0 也可计算。如果某种材料用量为 0, 则材料用量表中不生成及打印。

# **五、增加季度分月用款计划编制时的月平均用款额的计算功能**

在分月用款计划编制界面的最右端,增加了输入每项费用的预算月数,然后系统会自动根 据预算月数计算月平均用款额功能。如图:

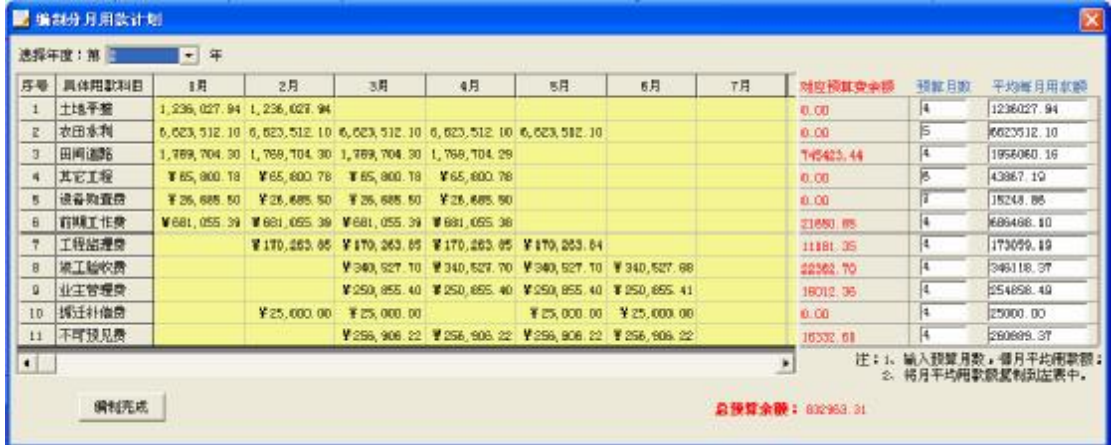

使用方法:

1、输入每项费用的预算月数,生成每项费用的"月平均用款额"。

2、将"月平均用款额"复制并粘贴到左边的表格中即可。

注: 因四舍五入的原因, 月平均用款额被复制到左表中后, 对应的预算费余额可能不为 0, 会多 1 分钱/2 分钱, 或少 1 分钱/2 分钱。手工修改左表补平, 将对应预算余额为 0 即可。

艾佳土地开发整理项目预算编审软件 V1.044 修改说明:

## 一、细化了混凝土级配的卵石/碎石

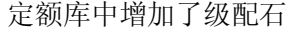

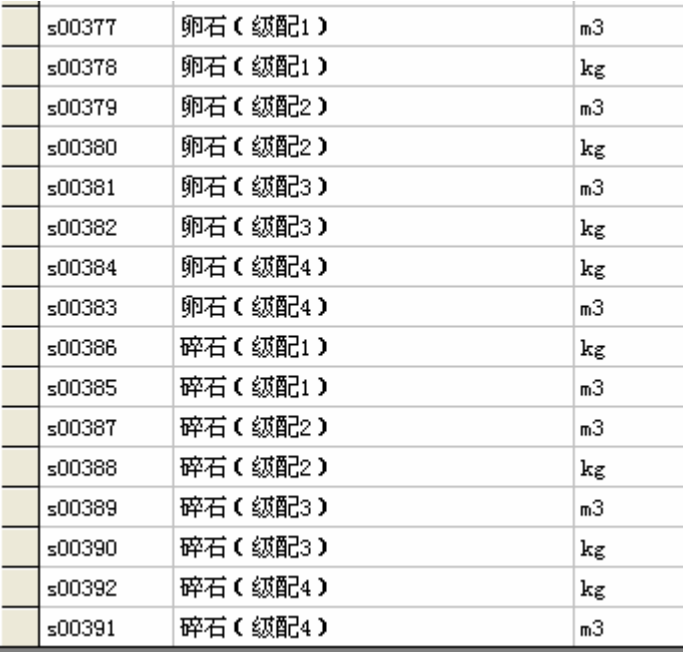

系统会根据用户使用的混凝土的级配,生成相应级配的卵石或碎石。

注:如果用户使用的是以前的定额,则系统材料/价格库中不含这些材料,但不影响软件使用,

只是不能读入这些材料的价格。可以在材料单价编制界面手工输入价格即可。

## 关于级配石的说明:

#### (1)关于级配

所谓"级配"就是不同粒径的粗骨料的分配比例,因为混凝土是靠粗骨料来承受压力的, 理想的砼制品,应该是大石子与大石子之间的孔隙由中石子来填补,中石子间留下的空隙由小 石子来填补,而小石子之间的隙缝由砂浆来填补,并起粘结作用,这样大小石子紧密接触,砼 的抗压强度才高,砂浆是不能抗压的。这样就有大石子、中石子、小石子合理配比,这个配比 就叫"级配"。

#### (2)级配卵石/碎石

级配卵石/碎石和普通碎石不同,它是由粒径大小的卵石/碎石按一定比例混合而成,以达到 级配的效果。如级配 2 混凝土用的碎石要求最大粒径 40mm, 则这种级配 2 的碎石并不是粒径 均为 40mm 的碎石,而是由 5mm、10mm、15mm、20mm……到 40mm 不同粒径的碎石按一定 比例混合而成的。

普通卵石/碎石,是指一定颗粒大小或一定范围大小的卵石/碎石,如铺路用的卵石/碎石。

关于级配的比例,请参阅混凝土相关标准。

艾佳土地开发整理项目预算编审软件 V1.043 修改说明:

一、增加了混凝土配料的卵石换为碎石、粗砂换为中砂、细砂、特细砂 功能。

在基础单价编制界面中的最右方的标签中,即可设置。

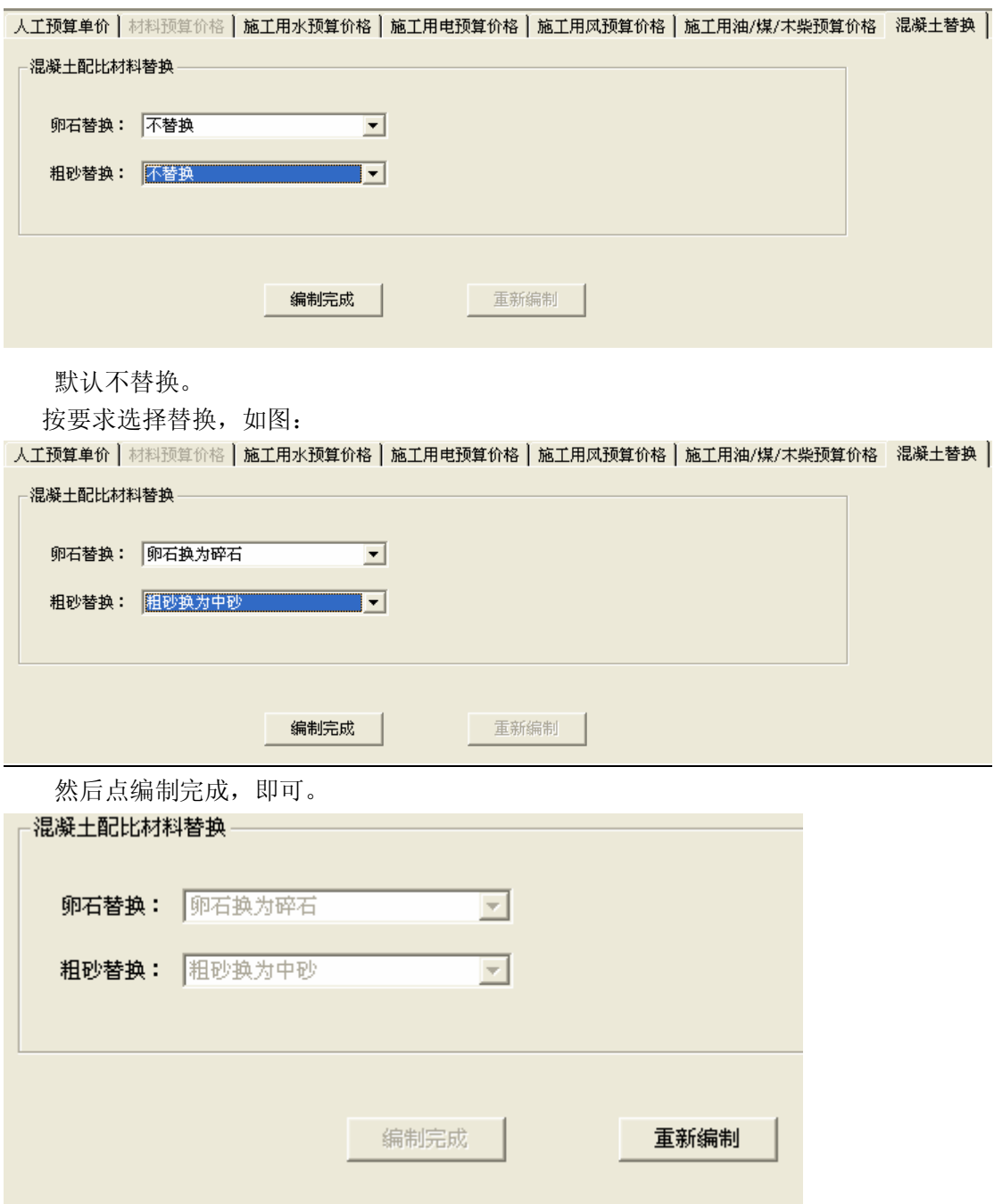

注:编制完成后,不能再修改。此后可以进入到编制直接工程费的界面,直接工程费编制完成 后,系统自动按设置生成替换后的材料。重新编制混凝土配比,将要求重新编制直接工程费及 后面的所有相关费用。